# UNA

# Sistema de Becas y Beneficios a estudiantes de la Universidad Nacional

Guía para el registro de horas estudiante asistente en el SIBEUNA

2022

# Tabla de Contenido

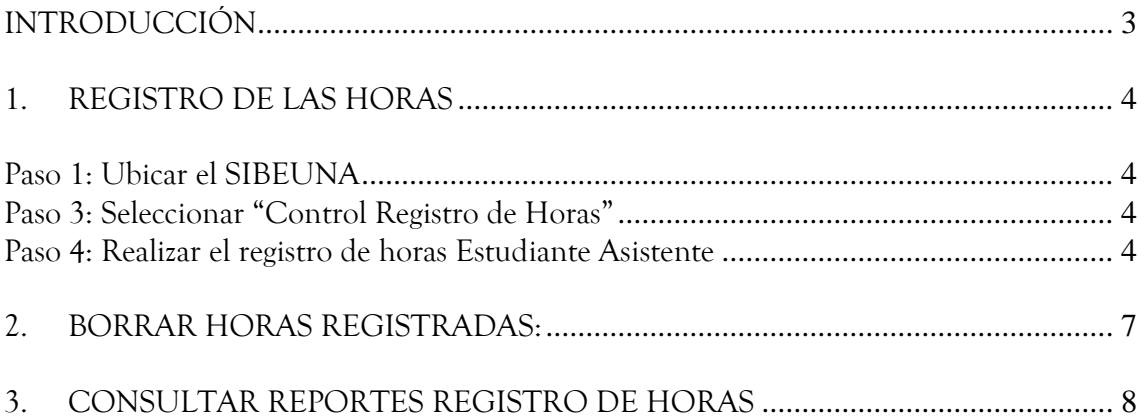

### INTRODUCCIÓN

<span id="page-2-0"></span>Esta guía está dirigida a estudiantes de la Universidad Nacional que cuentan con la Beca de Estudiante Asistente, y muestra los pasos que deben seguirse para realizar la inclusión de horas en el SIBEUNA (sistema informático).

Las horas constituyen la dedicación de tiempo que realiza una persona estudiante (conjuntamente con otras personas de la Universidad), en acciones que contribuyen al crecimiento personal y aportan en el logro de objetivos y procesos institucionales.

El cumplimiento de horas es un requisito de la Beca Estudiante Asistente y la cantidad que deba realizarse, es en correspondencia al nombramiento y al tiempo de vigencia:

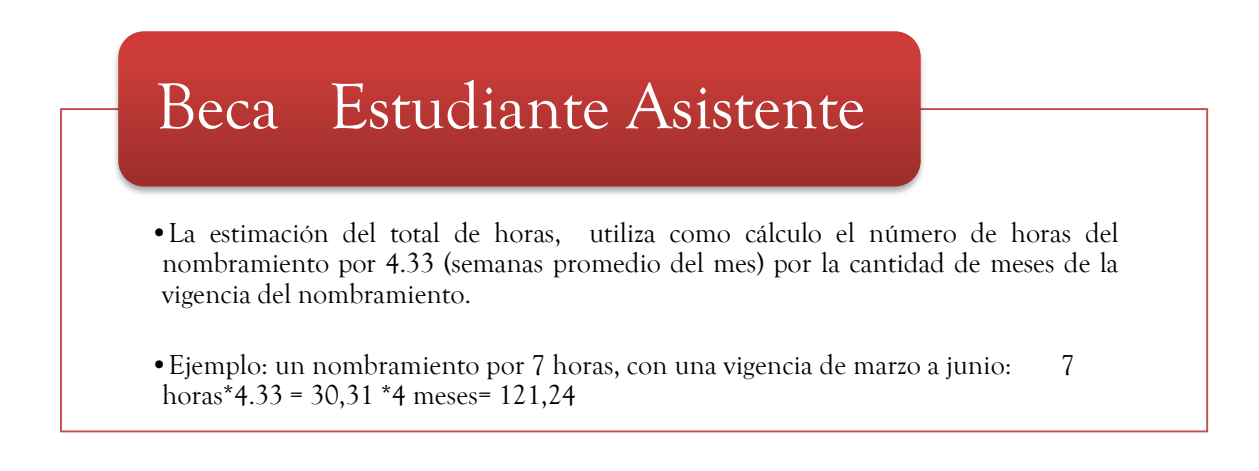

Corresponde a la persona estudiante realizar el registro completo y correcto del cumplimiento de las horas y a la persona funcionaria (responsable de la supervisión) revisar y aprobar las horas en el SIBEUNA.

Cuando en estricto apego al horario acordado, la jornada quedó ubicada en un día feriado, asueto o periodos de receso institucional, la persona estudiante no debe reponer esas horas. Deben registrarse y aprobarse en el SIBEUNA e incluir en el espacio de observación este detalle.

Según lo establecido por el Consejo de Becas, las estudiantes en estado de embarazo, tendrán derecho a que se les considere las horas como cumplidas un mes antes del nacimiento del bebé o la bebé y tres meses después, lo anterior, dentro del periodo de vigencia del nombramiento.

#### <span id="page-3-0"></span>1. REGISTRO DE LAS HORAS

# <span id="page-3-1"></span>Paso 1: Ubicar el SIBEUNA

Puede localizar en el sitio web de la Universidad Nacional o directamente en:

https://www.sibeuna.una.ac.cr

## Paso 2: Ingresar al SIBEUNA

Para ingresar al sistema se utiliza el número de identificación personal, número de cédula en el caso de estudiantes nacionales y la identificación universitaria que inicia con A00… en el caso de personas extranjeras (escriba siempre la letra "A" en mayúscula) y la clave de matrícula:

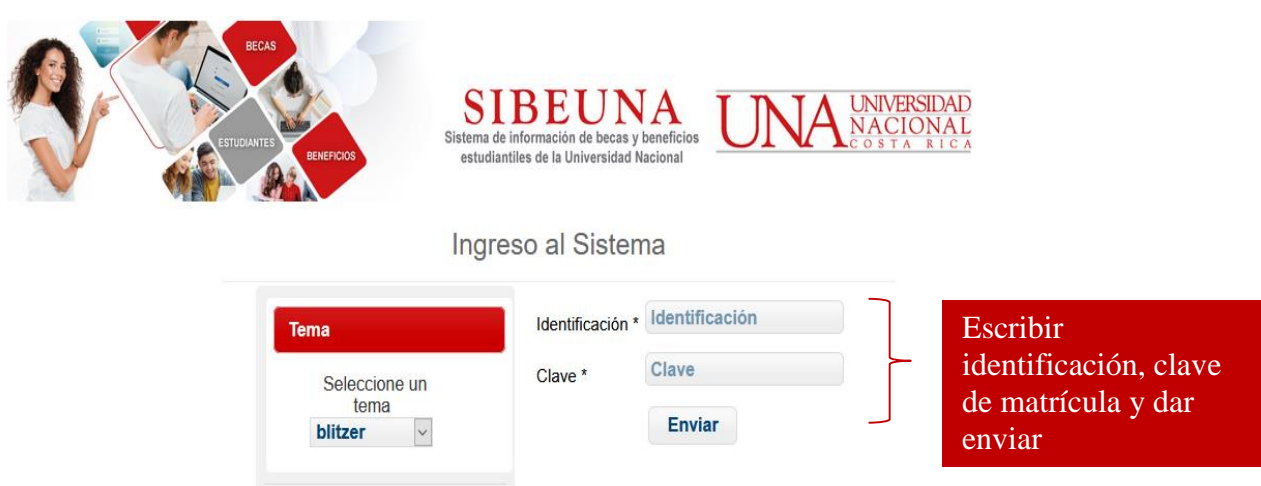

<span id="page-3-2"></span>Paso 3: Seleccionar "Control Registro de Horas"

En el menú principal del SIBEUNA, seleccionar e ingresar en la opción "Control Registro de Horas"

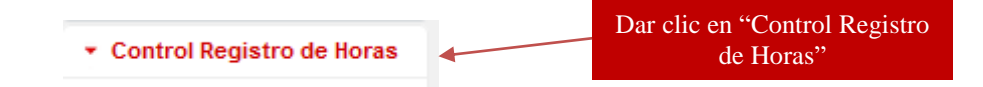

<span id="page-3-3"></span>Paso 4: Realizar el registro de horas Estudiante Asistente

En el sub menú, ingresar a la opción:

**※** Registro horas Asistente

En la pantalla se muestran las condiciones e instrucciones, asegúrese de realizar una lectura detenida antes de dar clic en "ACEPTO TODAS LAS CONDICIONES":

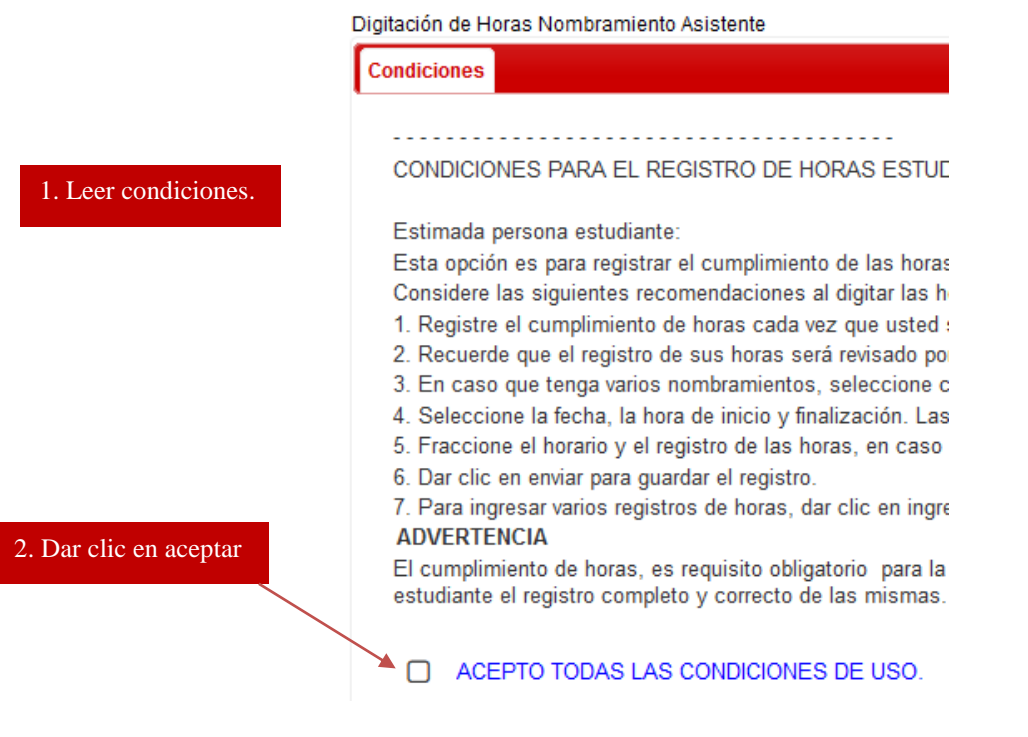

Observará que aparece una segunda cejilla "Registro de Horas Asistente"

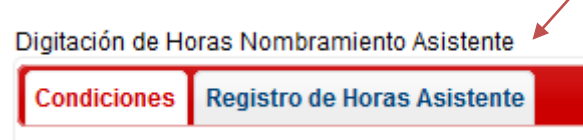

Ingrese a "Registro de Horas Asistente" y para activar la búsqueda de sus datos en el sistema, dar clic en el recuadro "Desplegar datos"

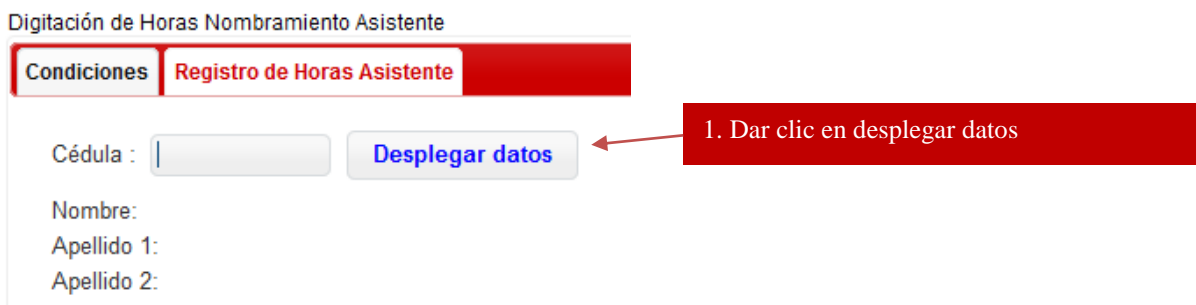

El sistema mostrará los nombramientos activos que tiene, **seleccione cuidadosamente el nombramiento en el que deben acreditarse las horas**.

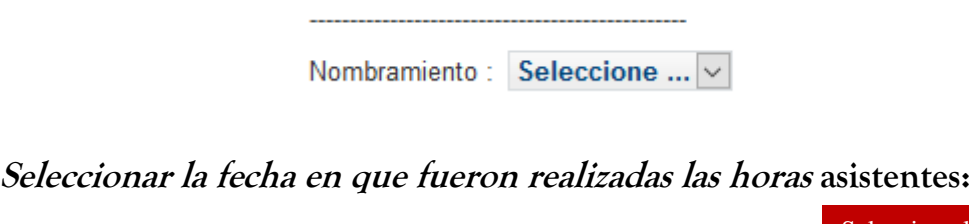

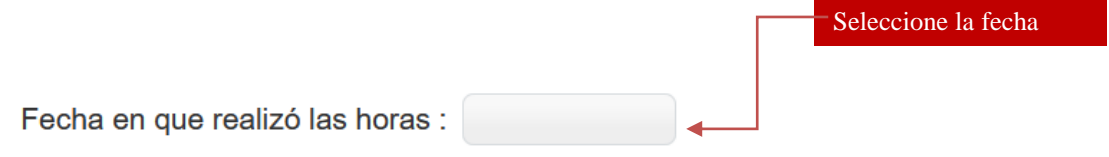

**Seleccionar la hora de inicio y finalización:** las horas están en formato militar (de 1 a 24 horas). Fraccione el horario y el registro de las horas, en caso de que usted no permanezca en la unidad en el tiempo de almuerzo.

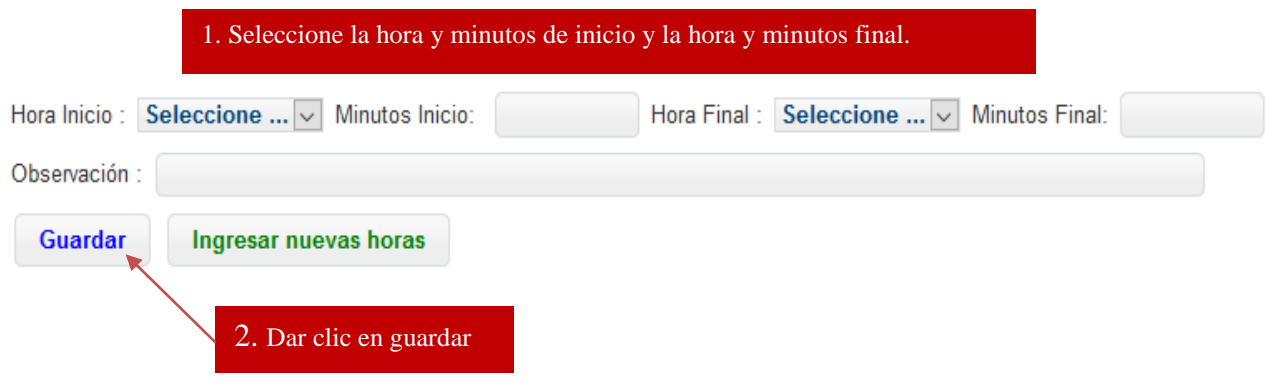

El sistema da la opción de "Ingresar nuevas horas", en caso que vaya a registrar el cumplimento de varias fechas:

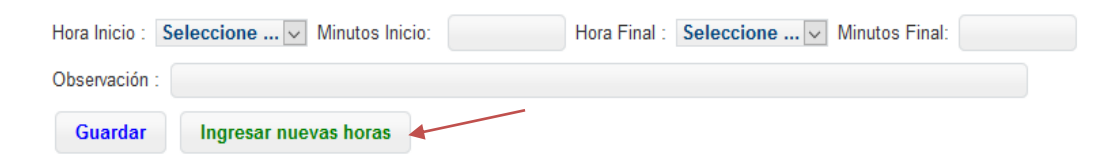

#### **Recomendaciones:**

Registre el cumplimiento de horas cada vez que usted se presente a la Unidad o dependencia, lo anterior, para evitar inconvenientes.

Recuerde que el registro de sus horas debe ser autorizado en el SIBEUNA, por la persona funcionaria responsable de supervisar sus tareas.

#### <span id="page-6-0"></span>2. BORRAR HORAS REGISTRADAS:

En caso de error en el registro de las horas, el sistema dispone en el menú de "Control Registro de Horas", de la opción "Borrar horas Asistente":

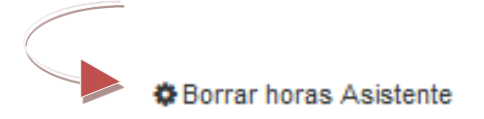

El sistema permitirá el borrado de las horas, siempre y cuando no estén en estado "aprobado" o "rechazado" por la persona funcionaria responsable de la supervisión.

Al ingresar en esta opción, el sistema muestra las condiciones. Una vez revisadas, proceda a dar clic en "Aceptar"

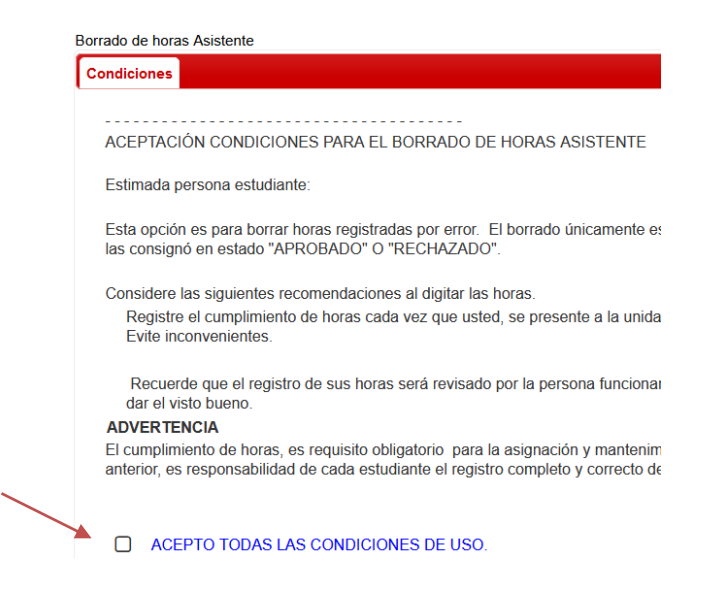

Observará que aparece la cejilla "Borrado de Horas Asistente", ir a esa cejilla:

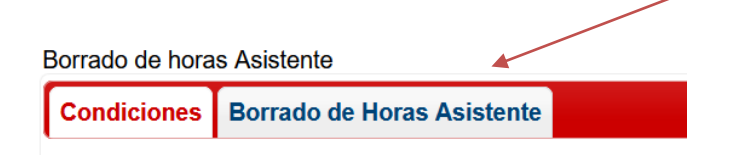

Para activar la búsqueda de sus datos en el sistema, dar clic en el recuadro "Desplegar datos":

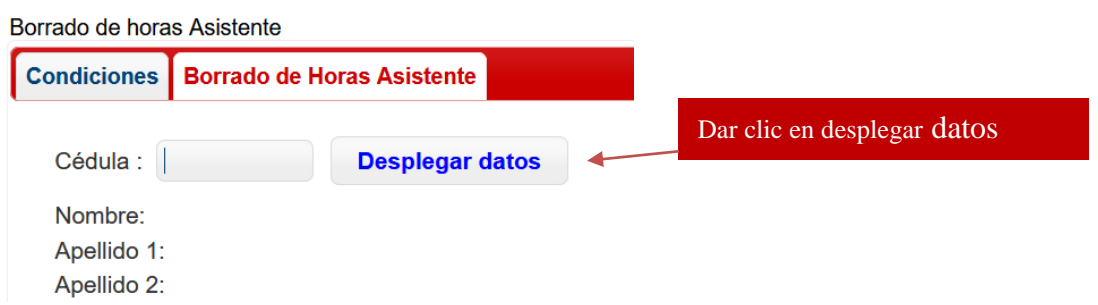

El sistema mostrará en la tabla, las filas con el registro de horas, proceda a seleccionar (dando clic) a la fila que ocupa borrar:

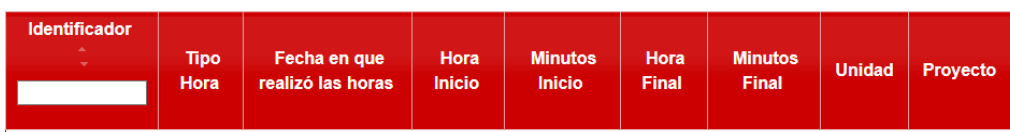

Finalmente dar clic en la casilla de "Borrar Horas Seleccionadas" para guardar el cambio:

**Borrar Horas Seleccionadas** 

#### <span id="page-7-0"></span>3. CONSULTAR REPORTES REGISTRO DE HORAS

El sistema da la opción de consultar los reportes de las horas registradas y el estado, en el menú de "Control Registro de Horas", ingrese a:

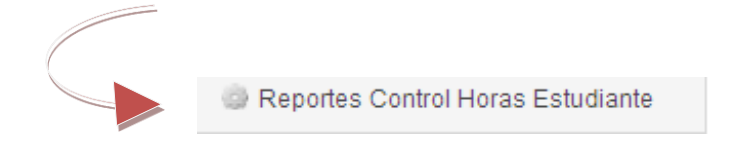

Dispone de varios reportes, el primer reporte muestra el registro de las horas que están en estado aprobado y el segundo muestra el detalle del total de las horas registradas (independiente del estado de las mismas).

Para generar un reporte, seleccionar el rango de fechas en el que necesita consultar las horas:

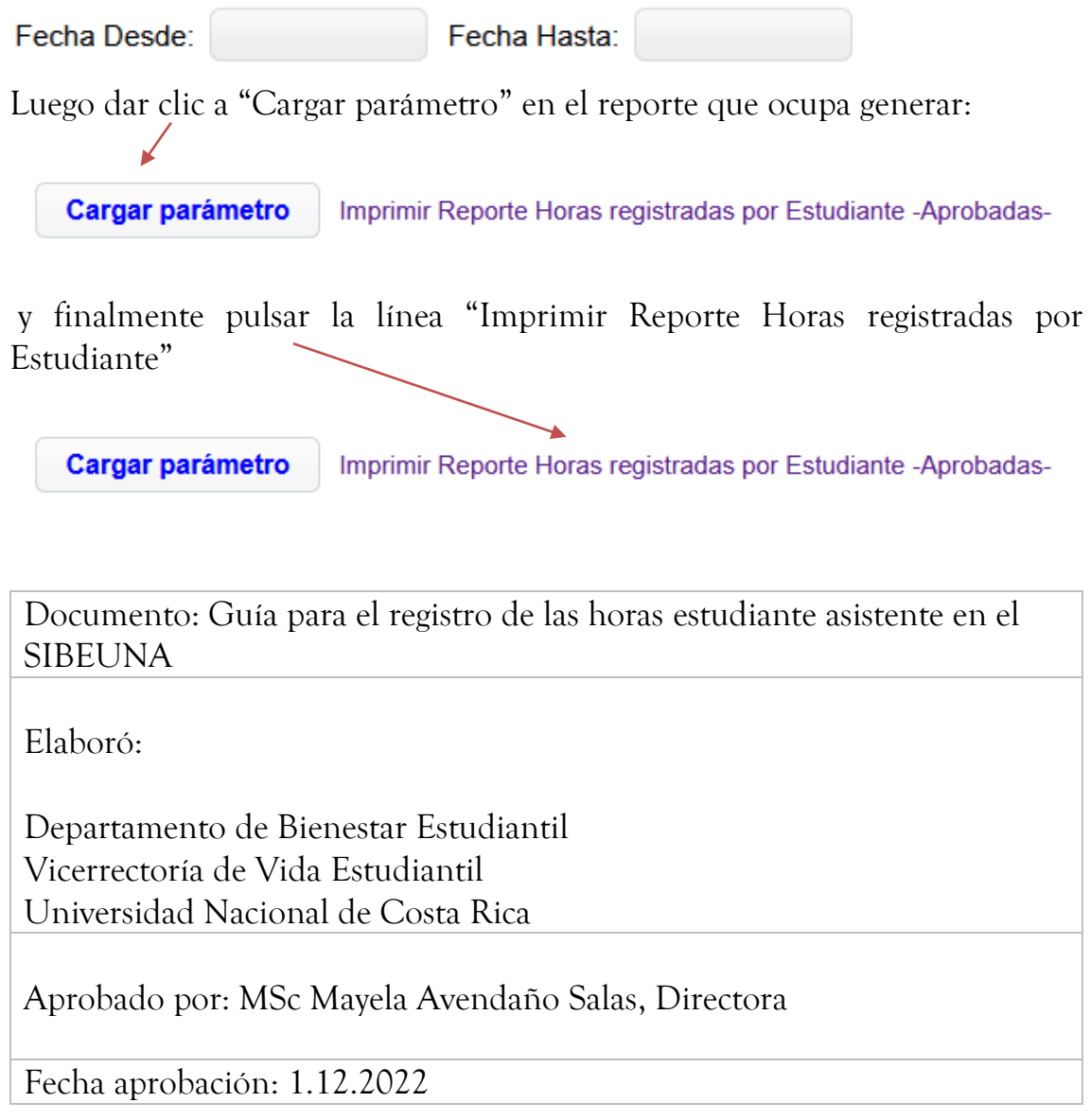